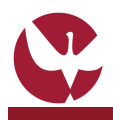

# **QUICK GUIDE: INTERNATIONAL STUDENT APPLICATION**

The **Special Competition for International Students** allows students who do not have Portuguese nationality (and not being nationals of a member state of the European Union) to apply for access and admission for 1<sup>st</sup> Cycle Studies and Integrated Masters of University of Évora. Students who wish to attend the University of Évora through this competition must submit their Registration through SIIUE.

This quick guide helps you in the **International Student Registration** process.

### **1. Access the Application Form**

SIIUE - SISTEMA DE INFORMAÇÃO INTEGRADO DA UNIVERSIDADE DE ÉVORA To start your registration you should accede to **SIIUE** (http://siiue.uevora.pt) using the candidate access credentials. If you are not already registered in the SIIUE (with candidate access credentials), refer to the [Guia](http://siiue.uevora.pt/help/manual/G047.pdf)  Universidade de Évora [1] Rápido SIIUE – [Registo de novo utilizador](http://siiue.uevora.pt/help/manual/G047.pdf) for help with this process. After authentication, click in **Opções » Candidatura Estudante Internacional** [1] **2. Start the Registration** Starting the registration process you will see some important information [4]. Click **Next** [3] to **Online International Student Registration** [3] Candidatura<br>Ano Lectivo: 2017/2018 move to the next page. **fication**<br>Name: Maria<br>Identification Passaporte<br>Ication number: 111111111<br>Ication number: 111111111 You can change the display language at any time by clicking on the right menu [3]. ent:<br>ber: 11111111 [2] To start the registration process, please **3. Fill the Registration Form** Registration In this first step of the registration process you need to register your personal data, contacts and [6] also the desired degree and course. Please note that **\*** indicates required fields. [5] Once you have filled in all data click in the **Save** button to move to the next page. [8] Once you have saved your data they will be listed. In case you need to correct them press the **Edit** [5] option available in the right side menu. If you do not want to make any change please go to the [4] next step: **Append/View Documentation** [6] .

## **4. Attach Documents**

You need to attach [7] the documentation needed to your registration. All files must be in .pdf or .jpg format with the maximum size of 10Mb.

In case of any difficulty to attach files (.pdf or .jpg and maximum size 10Mb) please beware that sometimes the problem is not in the file but in the browser (or a specific version of the browser) which may not recognize the filename extension properly. If possible try to attach in a different computer and/or browser (e.g. *Firefox*, *Google Chrome*).

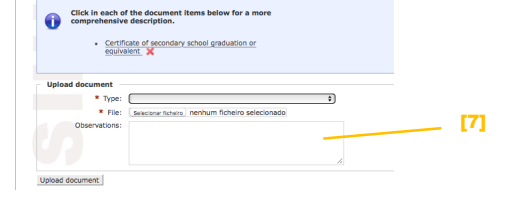

The following documents are mandatory (either in pdf or<br>too format, with a maximum size of 10MB per file).

Are you sure you intend to finalize your registration'

**Documents** 

### **5. Submit the Registration**

After conclude all the above steps and when no more changes are needed, you have to conclude and submit your registration. For that, choose in the right side menu the following option: **Registration » Finalize** [8]. You will receive an automatic email with information that your preapplication was sent successfully. After the verification and validation by the Academic Services you will be notified through email.

**Note:** Please note that, for reasons beyond the University of Évora, you may not receive any email because some emails could be marked as *Junk Mail* by some email servers such as Hotmail, gmail or others. You should verify regularly your *spam* folder in your email account and to avoid this we suggest you to add our email address 'siiue-noreply@uevora.pt' to your address book in order to make us as a safe sender and receive future emails.

#### **6. Questions / Suggestions**

For any question please contact the Academic Services [atendimento@sac.uevora.pt ]